¿Cómo puedo solicitar el pago directo desde Infomutua?

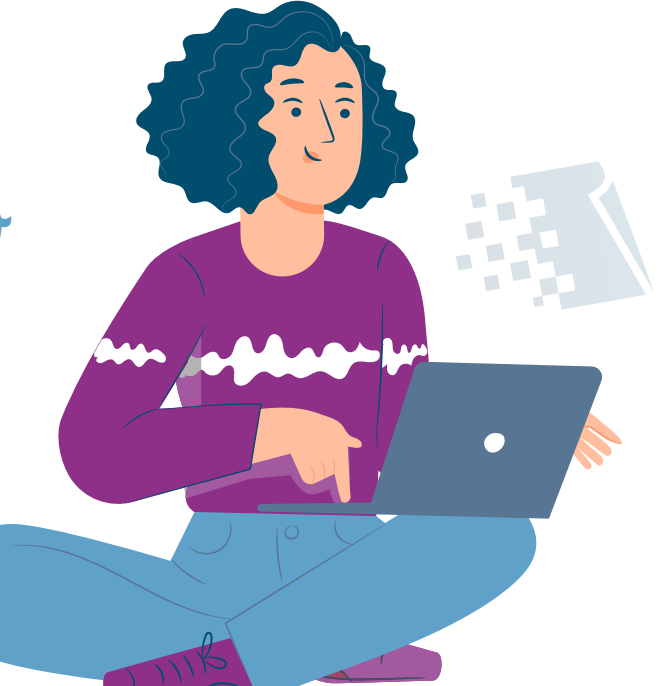

**MUTUA BALEAR** 

HOLA

# **MUTUA BALEAR**

En primer lugar, deberás acceder a Infomutua. Para ello, haz clic en el enlace **INFOMUTUA** que encontrarás a la derecha del menú principal de nuestra web **mutuabalear.es**

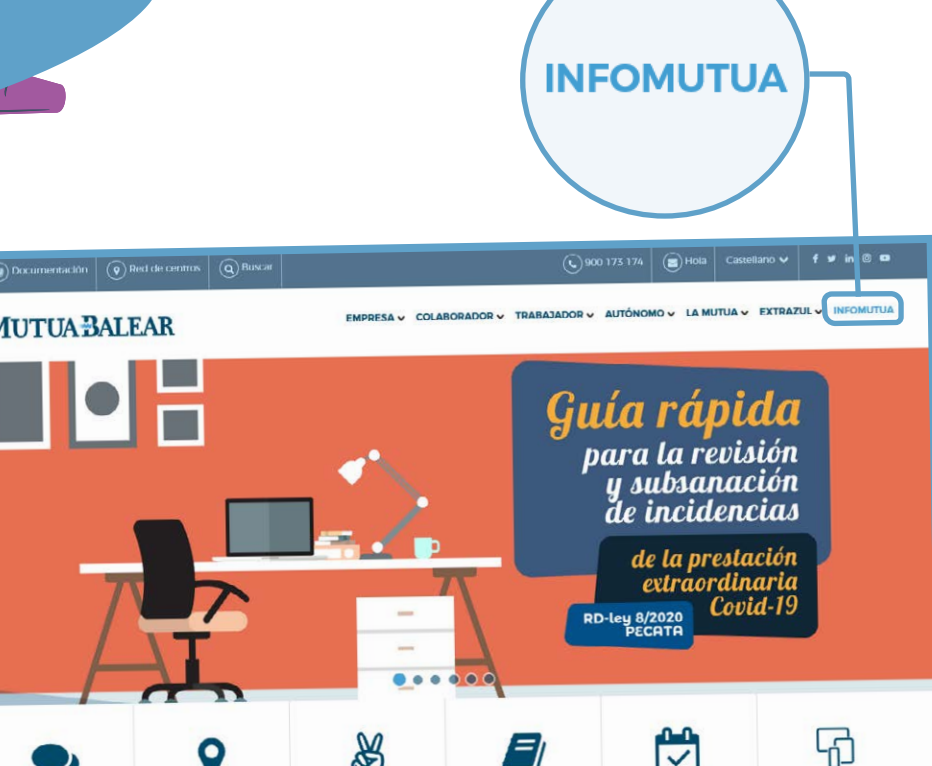

**DOCUMENTACIÓN** 

**DOEVENCIÓN** 

**DED DE CENTROS** 

CITA PREVIA

TU OFICINA VIRTUAL

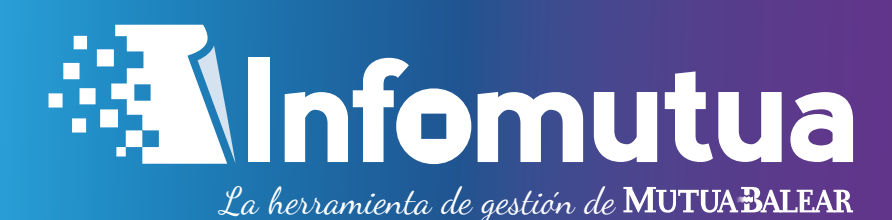

# **MUTUABALEAR**

Acto seguido, entrarás en la página de acceso a Infomutua, donde debes introducir tu NIF/NIE y contraseña y hacer clic en el botón **'Entrar'.**

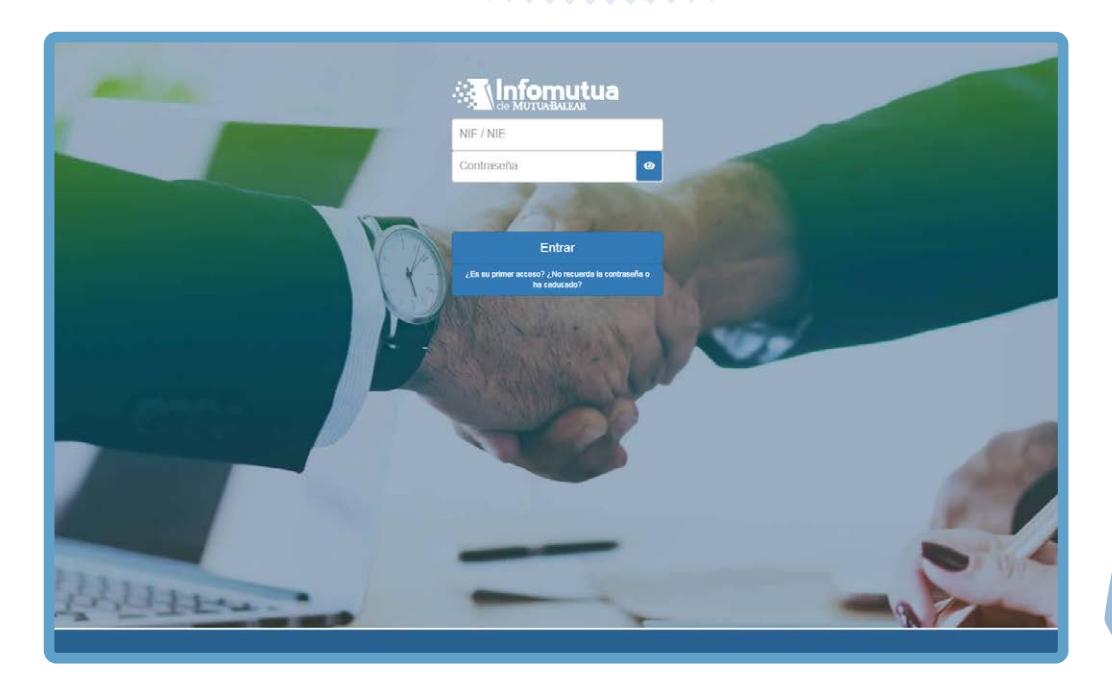

Una vez dentro de la aplicación, despliega el apartado **'Prestaciones'** del menú principal y selecciona la opción **'Solicitar nueva prestación'.**

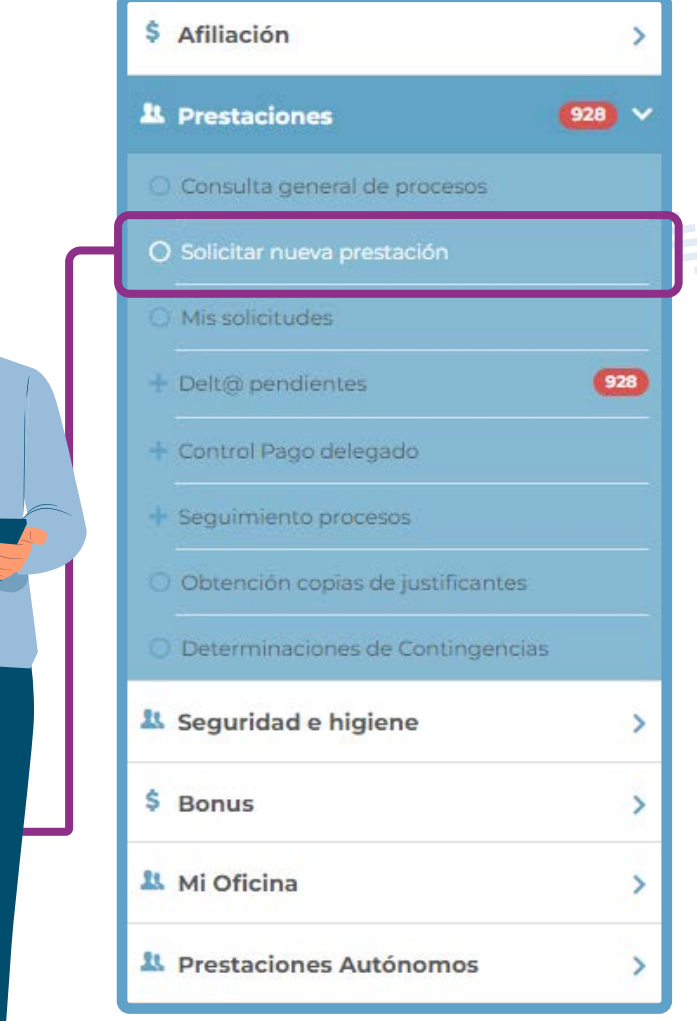

# **MUTUA BALEAR**

 $\left| \overline{\cdot} \right|$ 

Antes de crear la solicitud, tendrás que introducir el **DNI del trabajador por cuenta ajena** o seleccionar el **trabajador autónomo** en nombre del cual vas a solicitar el pago directo.

Seguidamente, deberás responder una serie de preguntas que nos facilitarán el motivo de la solicitud. Una vez marcadas tus respuestas, selecciona el **expediente** en el campo que aparece al final de las preguntas y haz clic en **'Crear solicitud'.**

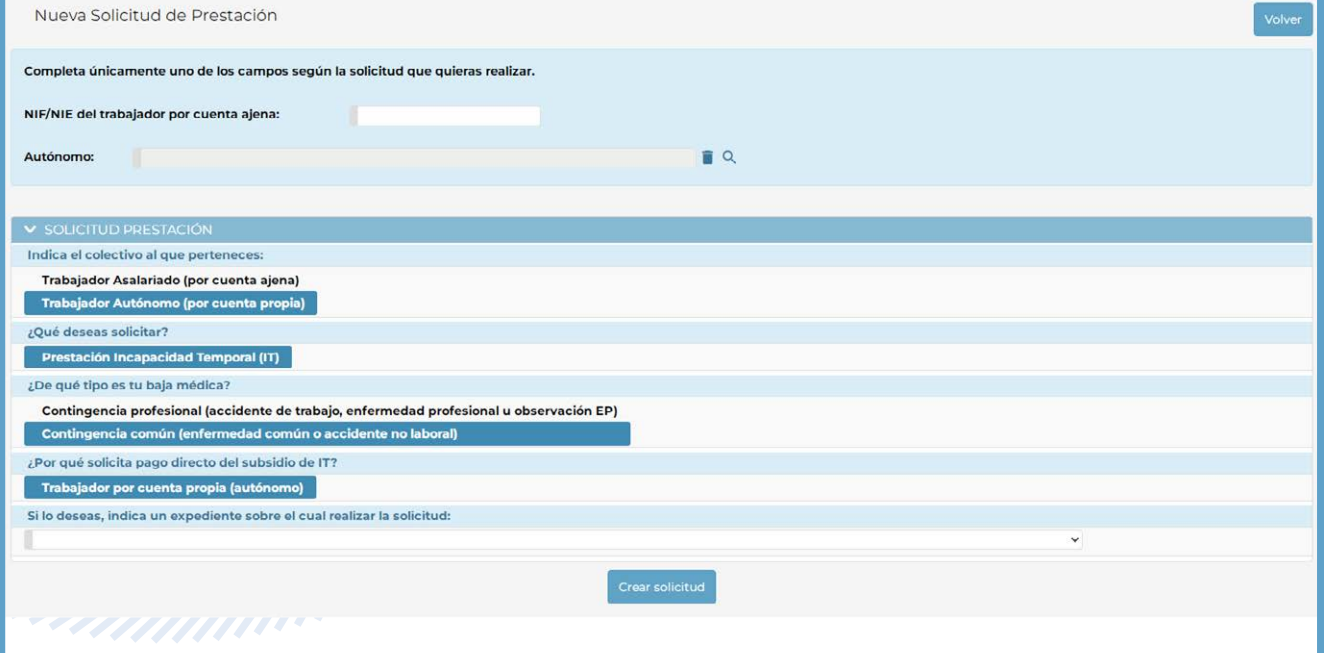

# **MUTUABALEAR**

A continuación, deberás **completar** los datos necesarios en cada una de las secciones y pulsar el botón 'Siguiente'.

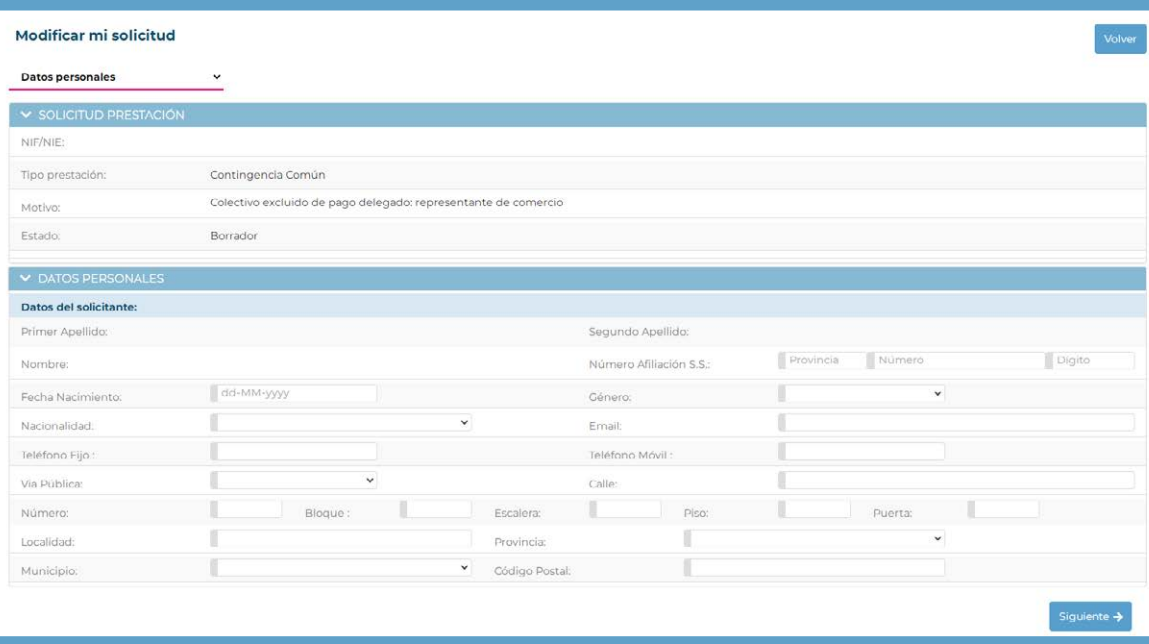

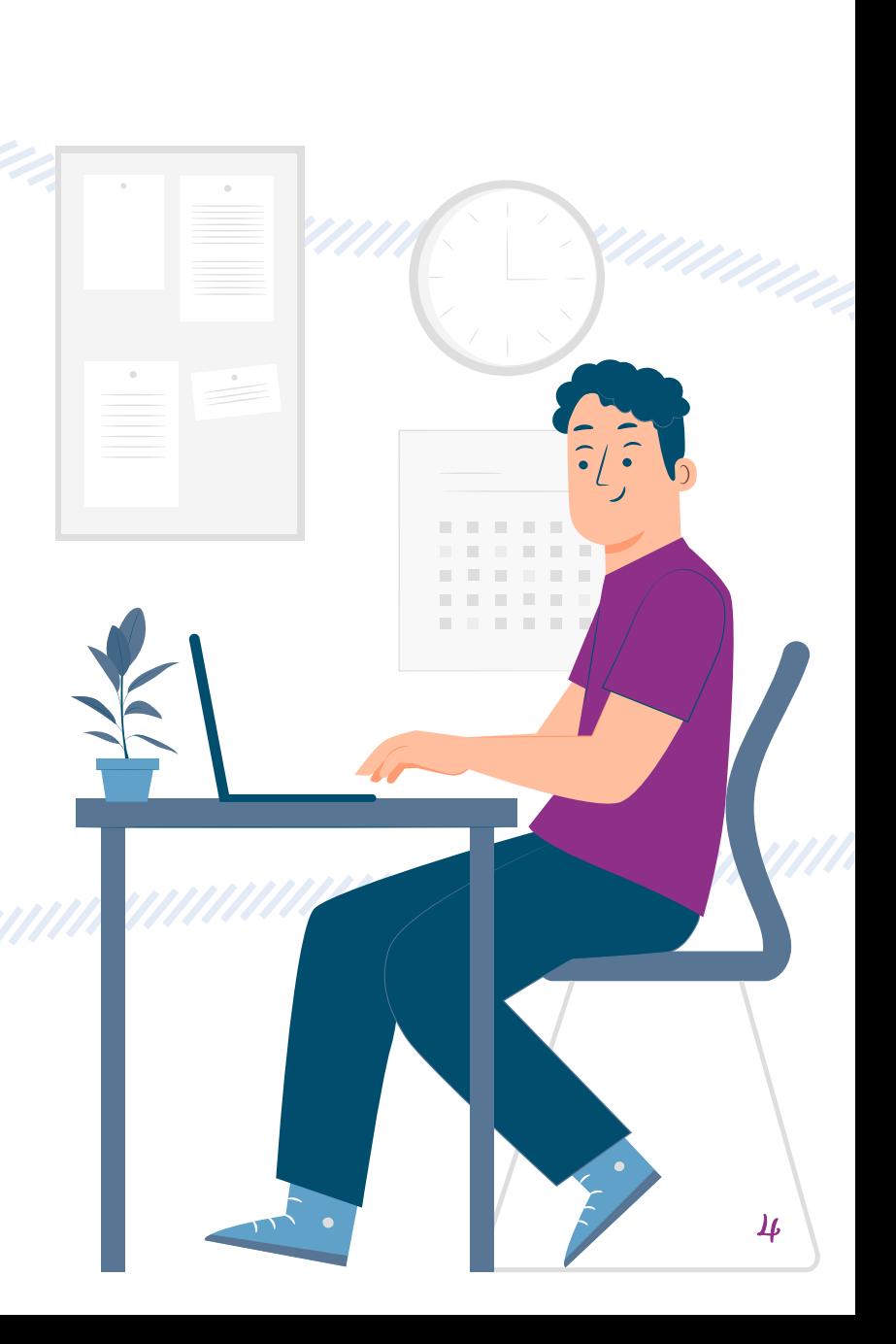

### **Algunas consideraciones a tener en cuenta a la hora de rellenar los campos:**

### **DOMICILIO DE COMUNICACIÓN**

• El apartado **'Domicilio de comunicación'** nos sirve para saber a qué correo electrónico y teléfono móvil debemos dirigir las comunicaciones relacionadas con el proceso de tramitación del pago directo. Los usaremos para que puedas confirmar la firma de la solicitud. Así pues, aquí deberás introducir la información de contacto de la gestoría o empresa, **NO** la del trabajador.

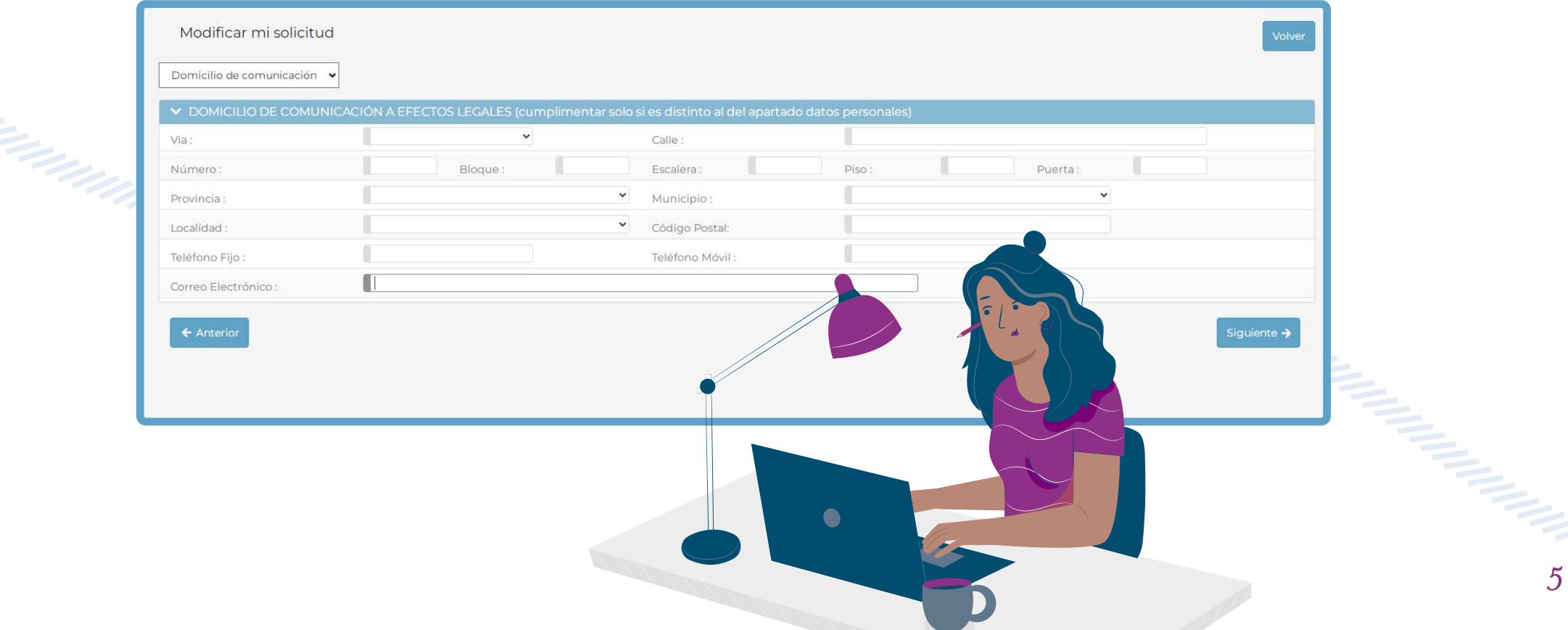

**MUTUA BALEAR** 

## **MUTUABALEAR**

#### **IBAN**

 $\overline{\mathcal{O}}$ 

• Para facilitarnos tu cuenta bancaria, introduce el **código IBAN** de 24 dígitos sin dejar espacios. Ejemplo: ES0101234567890123456789.

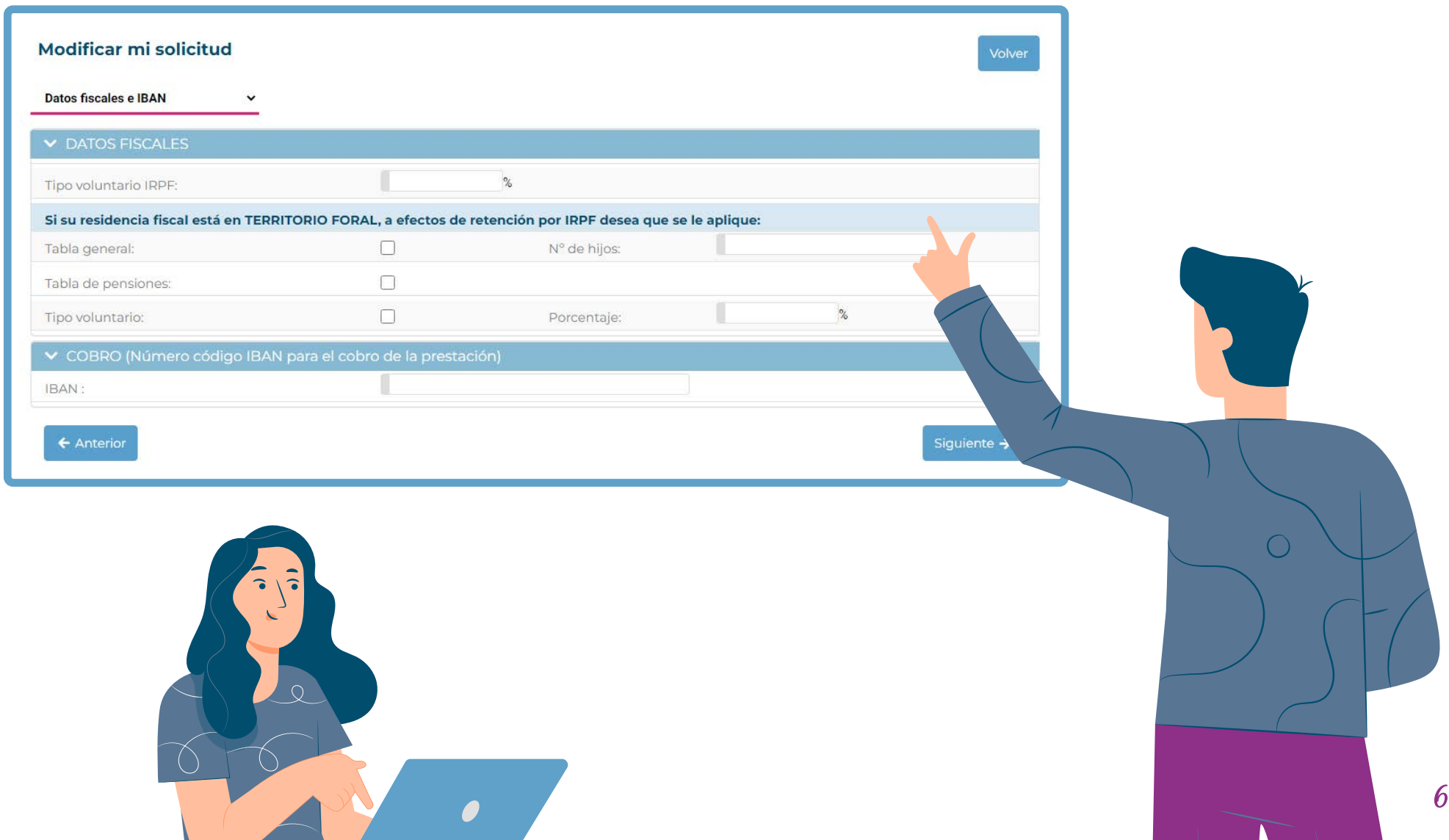

# **MUTUA BALEAR**

## **DOCUMENTACIÓN**

• Para adjuntar la **documentación necesaria** (los documentos con asterisco **\*** son obligatorios), pulsa sobre el botón en forma de clip $\left[\begin{matrix} 1 \end{matrix}\right]$  y adjunta el PDF correspondiente.

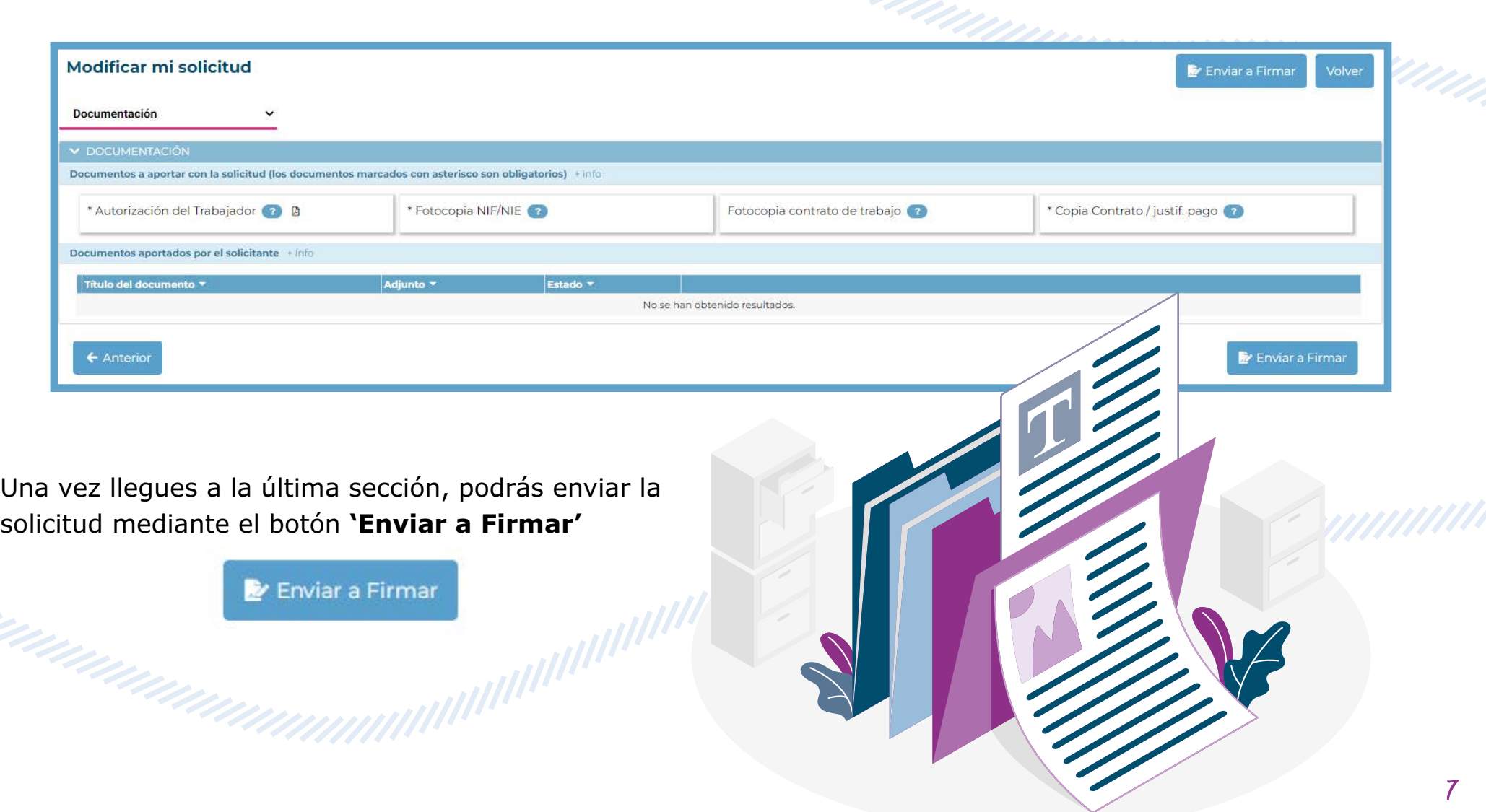

# **MUTUA BALEAR**

### **FIRMAR LA SOLICITUD**

La aplicación te permite firmar la solicitud mediante dos vías:

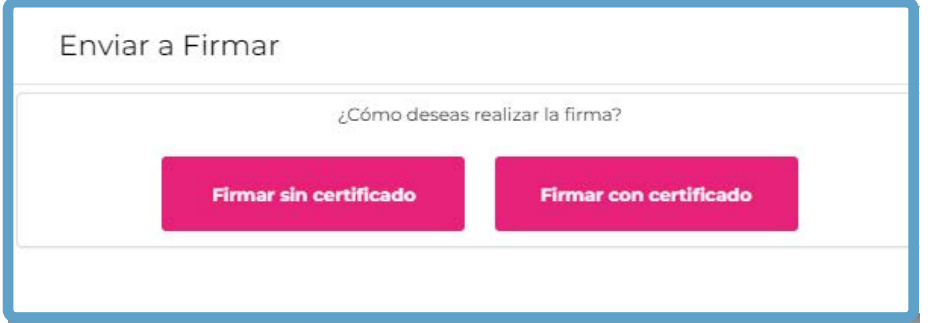

- **Firmar sin certificado:** se enviará un correo electrónico a la dirección que hayas introducido en el apartado 'Domicilio de comunicación' y un SMS para acceder al documento y poder firmarlo.
- **Firmar con certificado:** deberás descargar el documento, firmar la solicitud con el certificado digital del trabajador y volver a adjuntar el mismo documento firmado.

Una vez hayas firmado la solicitud, enviaremos un **e-mail** a la dirección indicada confirmando la recepción de la misma. Cuando nuestros gestores hayan tratado la solicitud, te informaremos de la resolución.

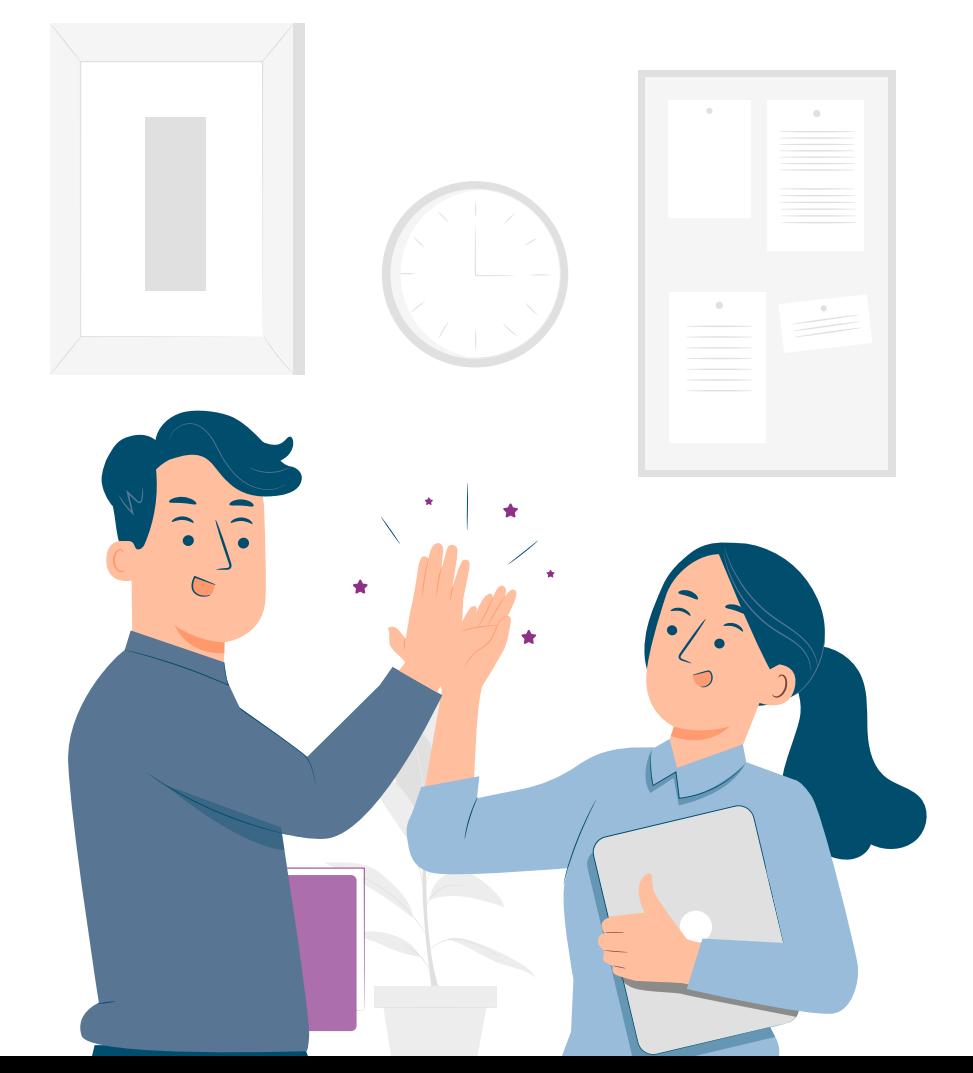

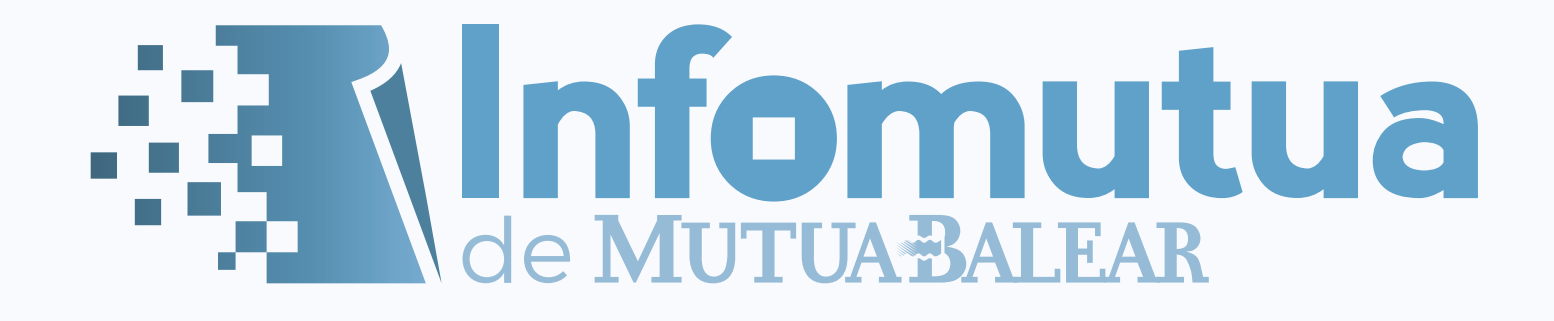

Accede a nuestros otros manuales en **mutuabalear.es**

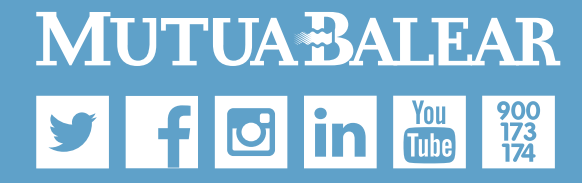

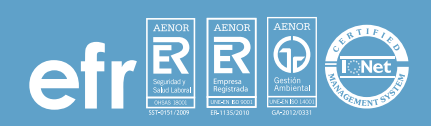

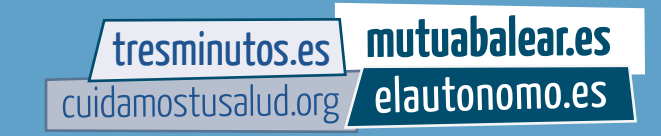